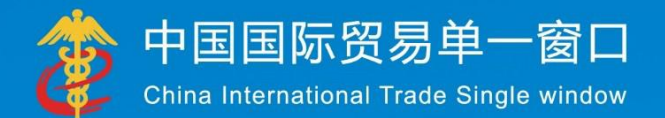

# "单=营口"称准版用户寻册 (运输工具篇)

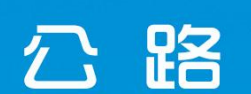

中国电子口岸数据中心

<span id="page-1-0"></span>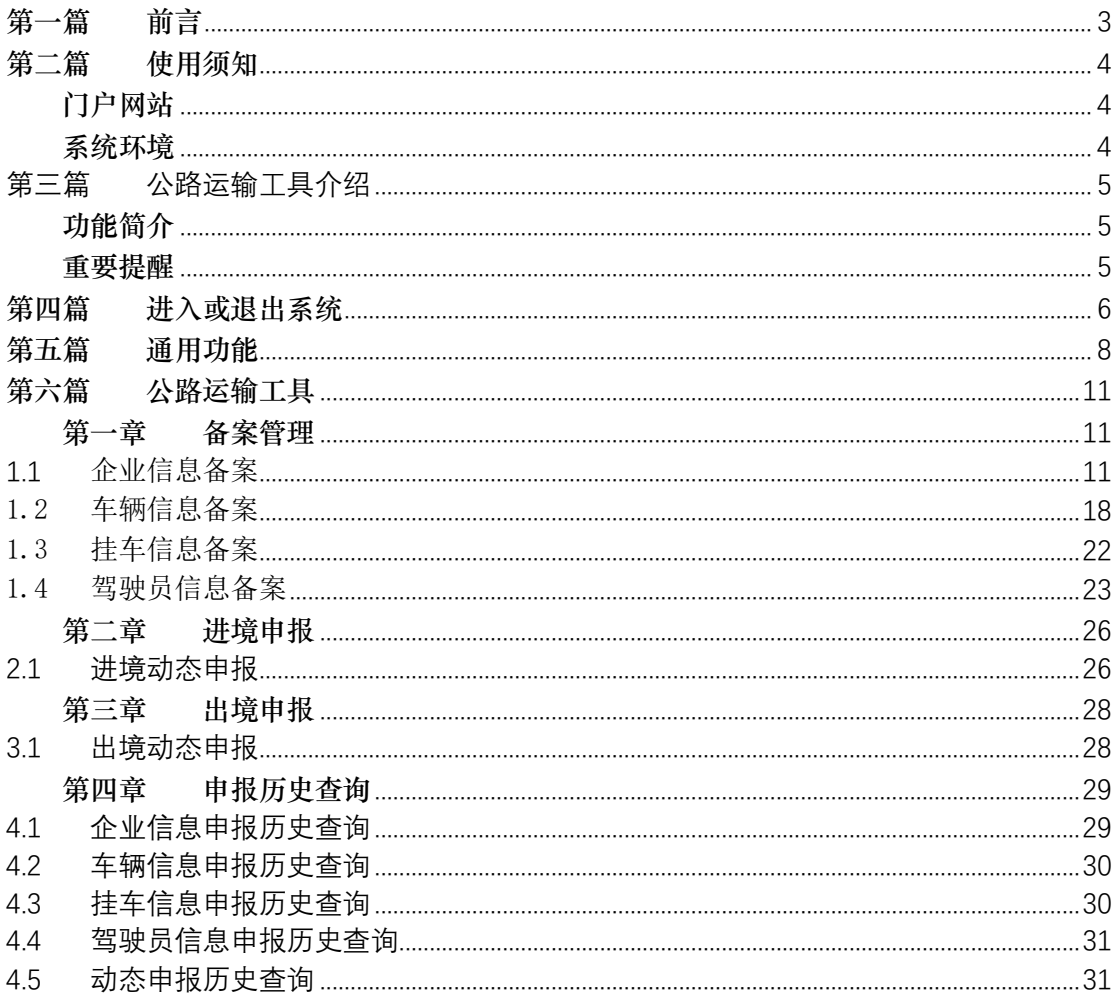

## 目录

## 第一篇 前言

为贯彻落实党中央、国务院关于国际贸易"单一窗口"国家标准版建设的一系列决策 部署,统筹推进我国"单一窗口"建设,为企业提供集中受理进出口业务办理申请的通 道,提高进出口货物流通速度,提升贸易便利化水平,营造良好的通关环境;实现全国各 口岸相关管理单位之间信息互换、监管互认、执法互助。结合中国公路口岸运行现状,根 据口岸监管部门的管理要求,实现申报人通过中国国际贸易单一窗口平台一点接入、一次 性提交满足口岸管理和国际贸易相关部门要求的关于运输工具及相关标准化单证和电子信 息。

本系统提供来往港澳公路运输工具经营企业、公/私用公路交通工具负责人备案的录 入、暂存、申报和未申报单证的删除及变更已审批通过的备案数据并重新申报的功能。不 包括进出境公路运输工具经营企业、进出境公/私用公路交通工具负责人备案。这两类企业 应在直属海关或其指定的隶属海关办理书面的备案手续,不需要传输电子数据。

## <span id="page-3-0"></span>第二篇 使用须知

## <span id="page-3-1"></span>门户网站

"单一窗口"标准版为网页形式,用户打开浏览器输入 http://www.singlewindow.cn 即可访问。

## <span id="page-3-2"></span>系统环境

#### • 操作系统

Windows 7 或 10 (32 位或 64 位操作系统均可) 不推荐 windows XP 系统

#### • 浏览器

Chrome 20 及以上版本 若用户使用 windows 7 及以上操作系统(推荐使用 Chrome 50 及以上版本) 若用户使用 windows XP 系统(推荐使用 Chrome 26 版本的浏览器) IE 9 及以上版本(推荐使用 IE 10 或 11 版本)

## <span id="page-4-0"></span>第三篇 公路运输工具介绍

## <span id="page-4-1"></span>功能简介

公路运输工具用户或其代理用户在"单一窗口"标准版运输工具系统中,可录入、保 存、申报进出境运输工具的相关数据,用户可根据各部门的监管要求,在系统中进行业务 数据的一次录入、关联使用,并一次性向各监管部门进行申报。此外,系统还为用户提供 单据的状态查询等功能。

## <span id="page-4-2"></span>重要提醒

#### • 关于录入要求

本文仅对"单一窗口"标准版运输工具申报的界面与基本功能进行指导性介绍。各业 务字段的详细录入规范,请参考"单一窗口"标准版门户网站标准规范栏目中的《单一窗 口运输工具申报数据格式》。

#### • 关于界面

因相关业务数据有严格的填制规范,如在系统录入数据的过程中,字段右侧弹出红色 提示,代表您当前录入的数据有误,请根据要求重新录入。

#### • 关于键盘操作

"单一窗口"标准版界面中的部分功能可使用键盘进行快捷操作。

Tab

点击该键,可使界面光标自动跳转至下一字段的录入框中。

#### →←(上下方向)

点击该键,可在界面下拉菜单中的参数中进行选择。

Enter (回车)

点击该键,可将当前选中的下拉菜单中的参数自动返填到字段录入框中。

Backspace

点击该键,可将当前录入框中的内容进行删除操作。

## <span id="page-5-0"></span>第四篇 进入或退出系统

打开"单一窗口"标准版门户网站(如图门户网站),在页面右上角点击"登录"字 样, 或点击门户网站"我要办事"页签,选择相应地区,进入标准版登录界面(如图"单 一窗口"标准版登录)。

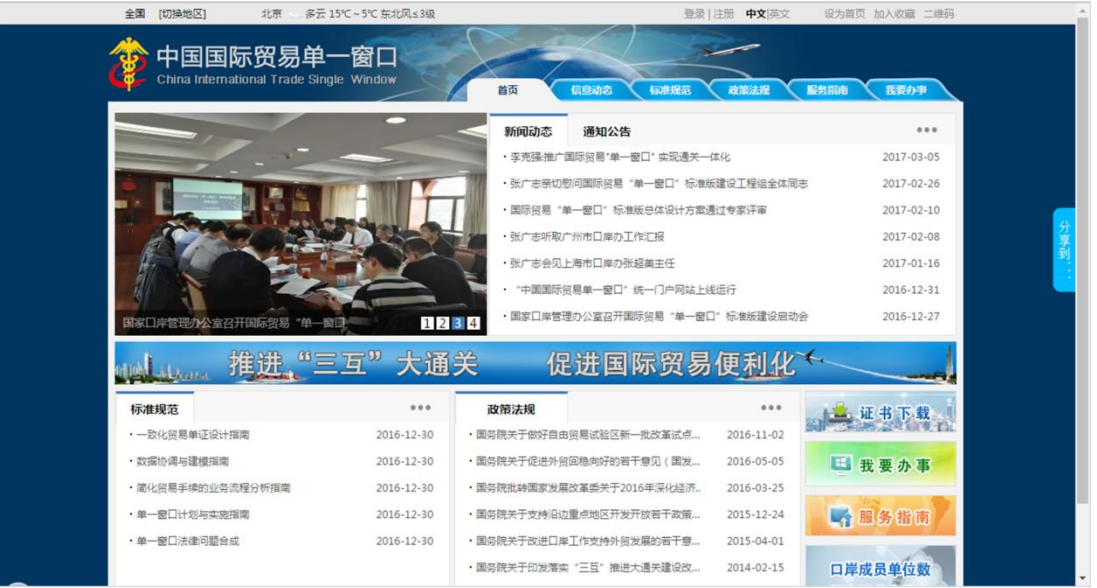

图门户网站

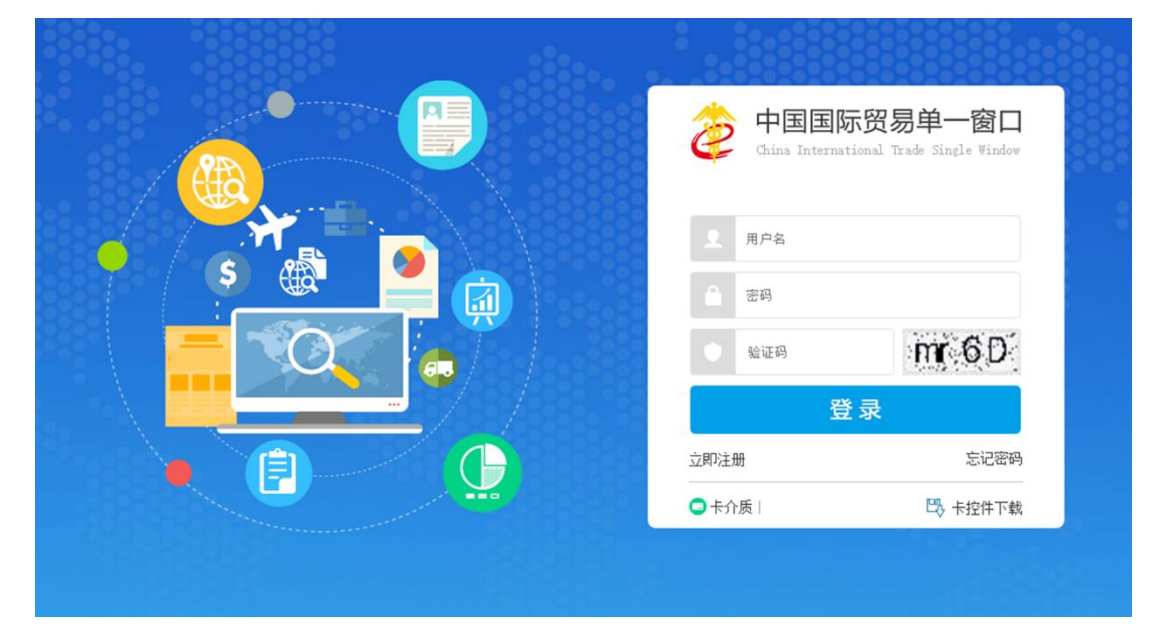

#### 图 "单一窗口"标准版登录

在 图 "单一窗口"标准版登录 中输入已注册成功的用户名、密码与验证码,点击登 录。如果您的电脑中已安装好读卡器或拥有 Ikey 等介质,可点击"卡介质"进行快速登 录。

进入运输工具申报子系统的界面如下图。点击界面右上角"退出"字样,可安全退出 系统。

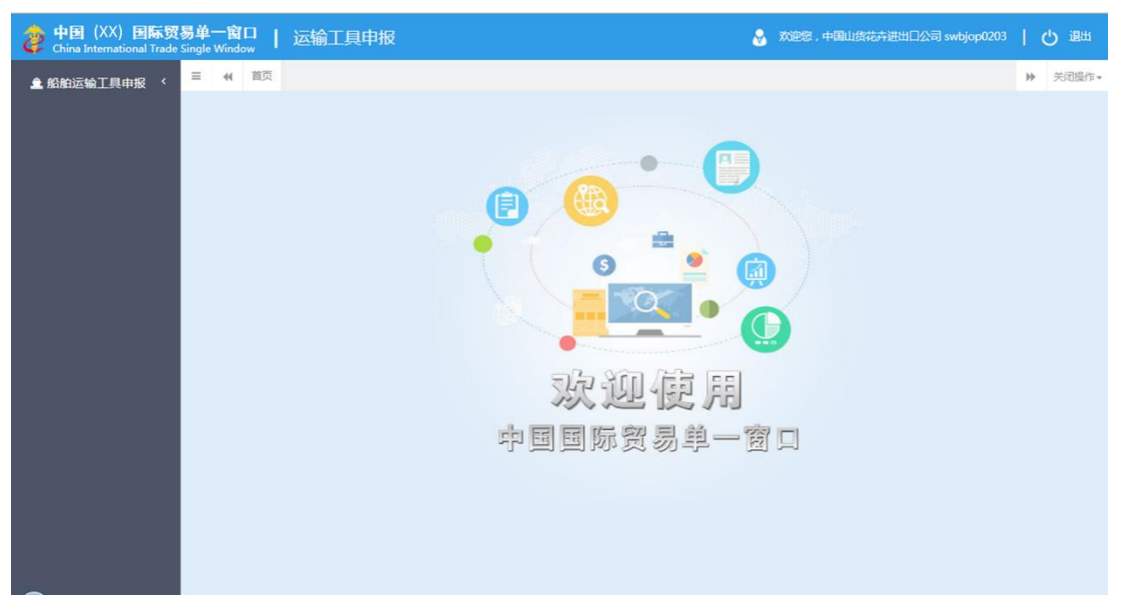

图 运输工具申报主界面

**①小提示:** 

用户注册(登录)相关功能介绍,请参见《"单一窗口"标准版用户手册(用户 管理篇)》

## <span id="page-7-0"></span>第五篇 通用功能

#### • 移动页签

 $\overline{\phantom{a}}$ 

如打开的页签较多,点击界面 或 图标,可将页签名称进行左右移动选择。

#### • 折叠/展开菜单

点击右侧展示区左上角 图标,将左侧菜单栏进行折叠或展开的操作。折叠后的菜单栏 只显示图标,效果如下图

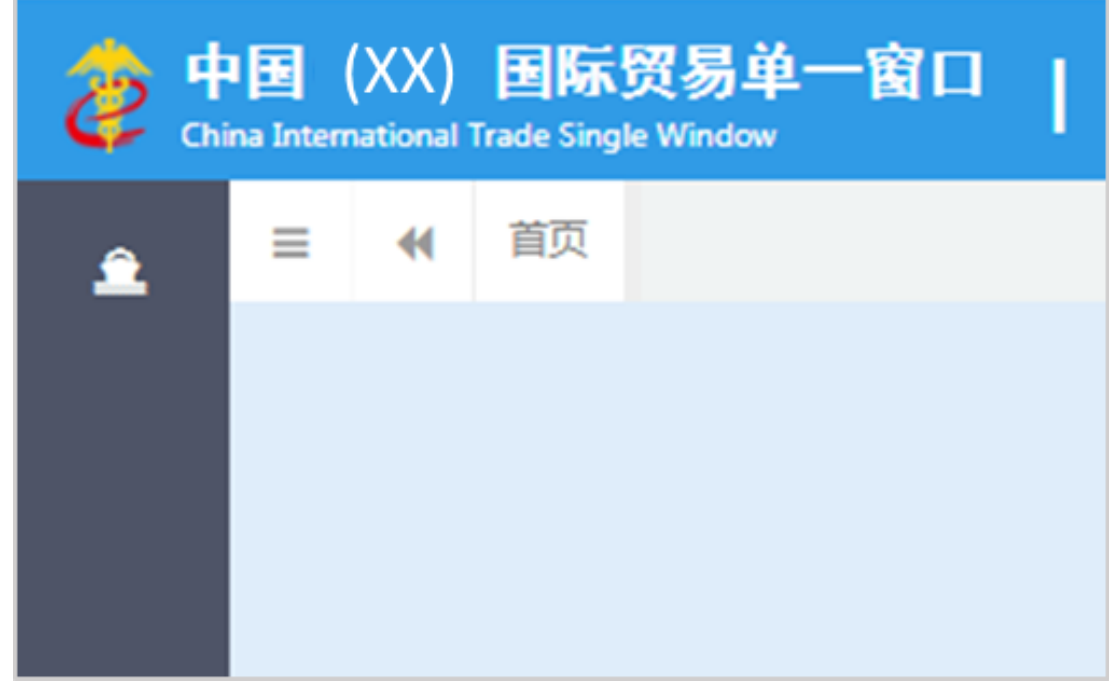

图 折叠菜单栏

#### • 选择显示列

点击右侧展示区中的 <sup>|||-</sup> 图标, 弹出下拉菜单(如下图), 可勾选界面列表中显示的字 段,去掉勾选将该字段进行隐藏。

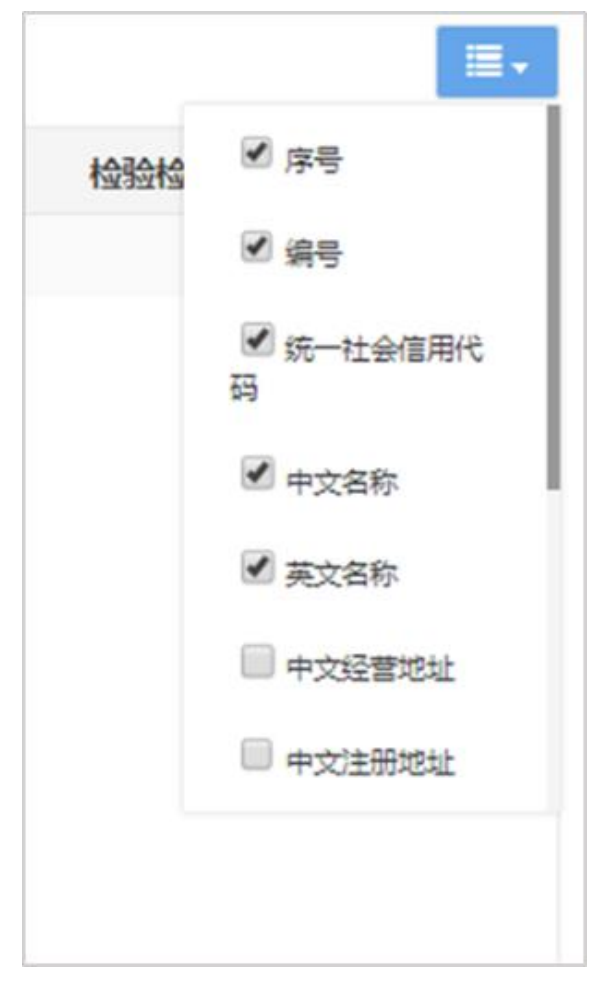

图 选择显示列

## • 关闭选项卡

点击右侧展示区右上角 <sup>关闭操作-</sup> 图标, 弹出下拉菜单(如下图)。选择"关闭全部选项 卡"则将当前展示区内打开的所有页签选项卡全部关闭;如选择"关闭其他选项卡",则 除当前停留显示的页签选项卡之外,关闭其他打开过的选项卡。

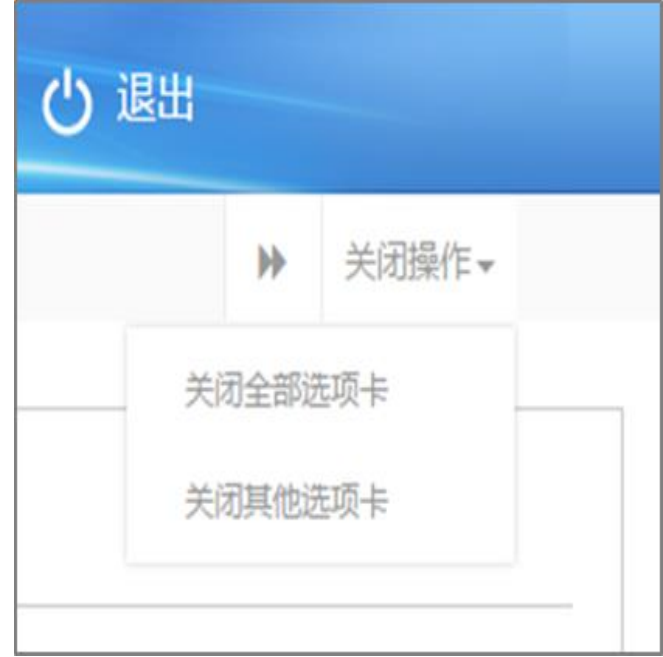

图 关闭选项卡操作

## <span id="page-10-0"></span>第六篇 公路运输工具

## <span id="page-10-1"></span>第一章备案管理

运输企业、物流公司、货主或其代理人、运输工具业务代理单位、旅行社等相关企业 可以在本系统中进行国际道路运输车辆、来往港澳车辆及驾驶人员信息备案等操作。

用户登录单一窗口后,点击【标准版应用】,再点击【运输工具】-【公路】,可以进入 备案管理。

备案管理菜单中包括"企业信息备案、车辆信息备案、挂车信息备案及驾驶员信息备 案"四个子菜单,新用户备案时需先进行企业信息备案。已备案信息用户不需要重复备 案。

### <span id="page-10-2"></span>1.1企业信息备案

用户登录单一窗口后,点击【标准版应用】,再点击【运输工具】-【公路】,可以选择 备案管理进入企业信息备案页面。

#### 1.1.1 "企业信息备案"界面操作说明

如下图,进入该信息备案网页,根据网页上方的查询条件输入相关信息,点击查询, 可以查询到企业相关信息备案记录,查询到的信息显示在列表中,同时可以选择列表中信 息进行修改、删除、查看申报记录等操作。也可点击"新增"按钮直接打开企业信息备案 录入网页录入新的备案数据。

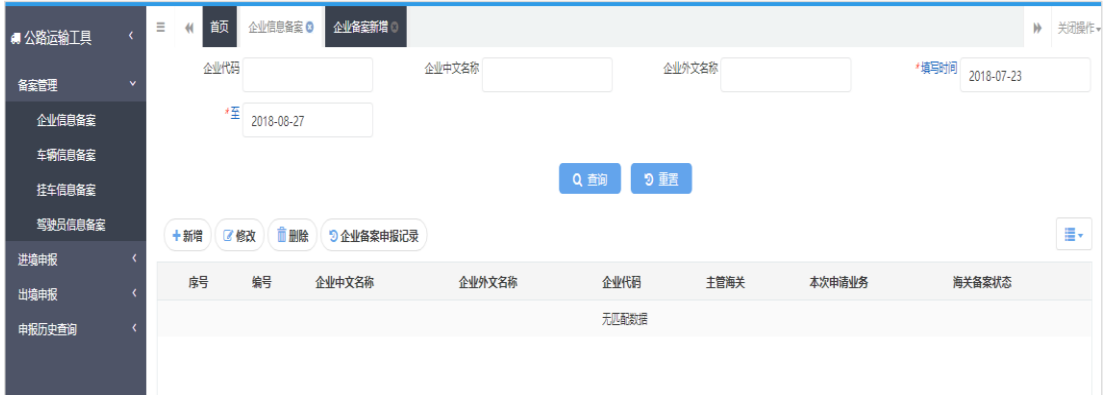

#### 图 企业信息备案首页

● 查询:输入查询条件后,可以查询到对应查询条件的企业备案信息。

- 重置:点击重置,原输入的查询条件信息将清空。
- 新增: 如果用户想新增备案信息,点击"新增"按钮直接跳转到相关录入界面。
- 修改:可对列表中选中的数据进入数据明细,可对数据进行修改、暂存与申报。
- 删除:只可以删除海关状态为暂存的记录,删除后数据不可恢复。
- 企业备案申报记录:如图,选择列表记录,可以查询该数据从首次申报至当前时间的 企业备案申报情况及回执情况。

|        | 企业备案申报记录                 |          |          |     |                     |                     | $\times$ |
|--------|--------------------------|----------|----------|-----|---------------------|---------------------|----------|
|        | Q 查询                     | 9回执查询    |          |     |                     |                     | 這→       |
|        | 序号                       | 申报编号     | 申报类型     | 申报人 | 申报时间                | 回执时间                | 回执状态     |
| $\Box$ | $\overline{1}$           | 10001122 | 企业备案(海关) | 郑   | 2018-08-07 11:25:55 | 2018-08-07 11:25:11 | 已发往海关    |
| $\Box$ | $\overline{2}$           | 10001120 | 企业备案(海关) | 郑   | 2018-08-07 11:25:10 | 2018-08-07 11:24:10 | 已发往海关    |
| $\Box$ | $\overline{\phantom{a}}$ | 10001118 | 企业备案(海关) | 郑   | 2018-08-07 11:15:39 | 2018-08-07 11:15:02 | 已发往海关    |
| □      | $\overline{4}$           | 10001117 | 企业备案(海关) | 郑   | 2018-08-07 11:15:32 | 2018-08-07 11:15:32 | 申报失败     |
| $\Box$ | $-5$                     | 10001116 | 企业备案(海关) | 郑   | 2018-08-07 11:15:11 | 2018-08-07 11:15:11 | 申报失败     |
| □      | - 6                      | 10001115 | 企业备案(海关) | 郑   | 2018-08-07 11:14:08 |                     |          |
|        |                          |          |          |     | 关闭                  |                     |          |

图 企业备案申报记录

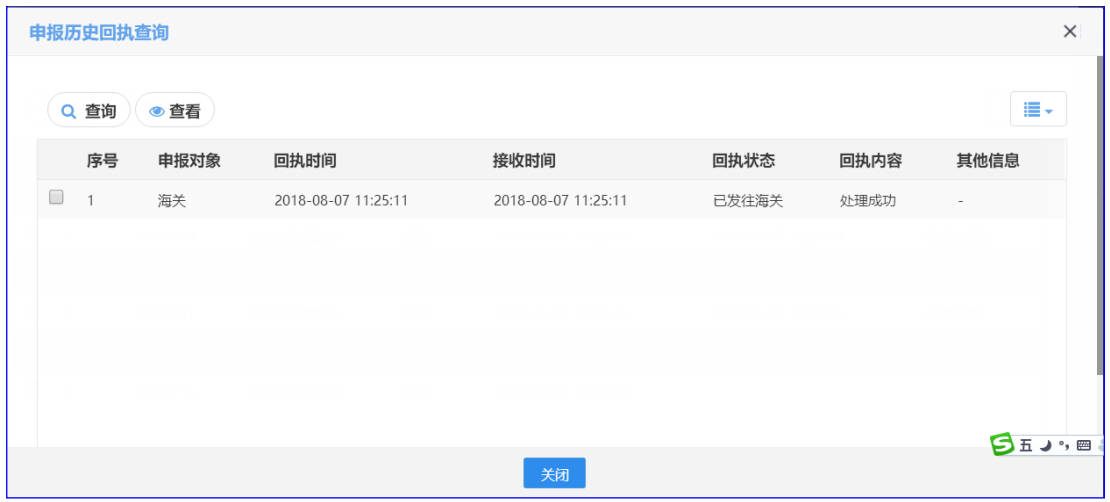

图 申报历史回执查询

如果要进行新备案,用户点击"新增"按钮,网页将跳转至"企业备案申报"录入界 面。如下图:

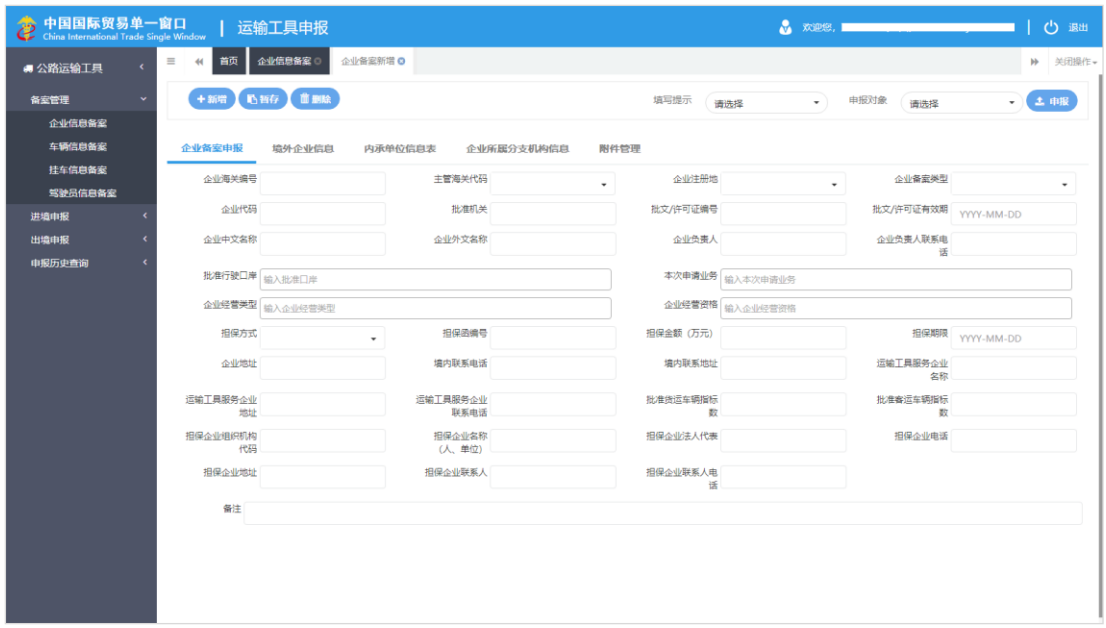

图 企业备案新增

#### 1.1.2 企业备案申报

#### "企业备案申报"界面操作说明

- 新增:点击后清除当前界面中所有信息,如当前已有录入数据建议保存后再点击该按 钮,否则当前已录入数据无法找回。
- 暂存:对当前已录入数据进行暂存,暂存时如果相关字段填写不规范,会有提示。
- 删除:删除当前数据。一旦删除无法恢复,请慎用。
- 申报:点击申报按钮,当前录入企业信息将向所选申报对象发送。申报时会对相关字 段进行初核,如有相关字段不符合相关填报要求无法申报成功,用户可按系统返回提 示信息修改后再申报。

"企业备案" 录入页面上方的"新增、暂存、删除、申报"按钮只在"企业备案 申报"表中才能点击;在其他分页信息表填写的信息要使用当前页的相关按钮,所有 录入数据确认完成后,返回"企业备案申报"进行该备案数据申报。

### **①小提示:**

#### 申报时,如图,出现提示"批文扫描图不能为空",需先上传相关附件。

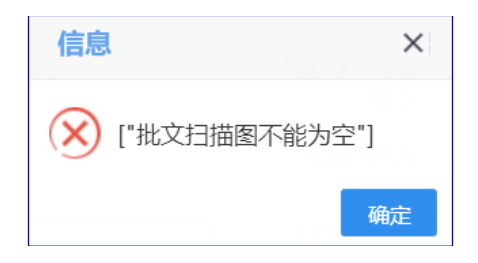

小提示:

在"企业备案申报"网页才可进行选择,"提示信息"字段选择"海关填写数 据"后,界面录入表单项目自动显示相关必填项与选填项。带星号(\*)必填项。数 据录入中,由于选择的业务等信息不同,还会继续对网页中的必填项目进行调整。

- 录入字段说明
- 填写提示:选填,直接点击列表选择,现只开放"海关填写数据" 。选择后相关字段 如果为必填项会带星号(\*)。如图

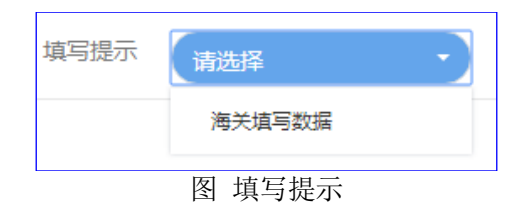

● 申报对象:必填,在"企业备案申报"网页才可进行选择,必须选择申报对象后,才 能进行申报。如图

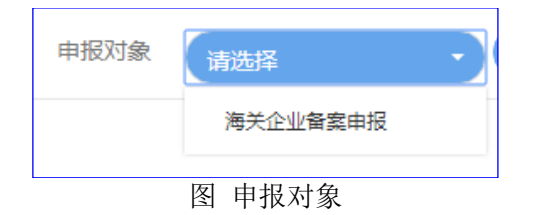

- 企业海关编号:选填,海关十位编码。
- 主管海关代码 : 必填, 4 位海关代码, 填写当地海关负责公路运输工具企业备案信息 的主管部门。具体情况请向当地海关咨询了解。
- 企业注册地:必填,下拉列表选择"境内、境外"。不允许修改变更。
- 企业备案类型: 根据企业实际情况直接输入代码或选中录入框在列表中选择确定。目 前只提供"4、经营性来往港澳公路运输企业" 及"5、非经营性来往港澳公路交通工 具负责人"两种备案业务。
- 企业代码 : 必填,20 位字符,如用户为境内企业,填写企业 9 位组织机构代码;如 用户为境外企业,填写境外商业登记号码或个人身份证号码,或交通部签发的道路经 营许可证。公/私用公路交通工具负责人(指标所有人)如没组织机构代码的,录入境 外商业登记号码或个人身份证号码,不够 9 位的, 编号前以 0 补够。
- 批准机关:必填,64 位字符,填写道路运输许可证或批准文件对应的主管部门。
- 批文/许可证编号: 必填, 64 位字符, 填写道路运输许可证或批准文件上相关编号。
- 批文/许可证有效期:必填,在列表中选择,填写道路运输许可证或批准文件上的有效 期。
- 企业中文名称:选填,255 位字符,填写申请企业对应中文名称。
- 企业外文名称:选填,255 位字符,填写申请企业对应外文名称。
- 企业负责人:选填,64 位字符,填写申请企业负责人。
- 企业负责人联系电话: 选填, 32 位字符, 填写申请企业负责人联系电话。
- 批准行驶口岸: 必填, 可填写多个口岸, 输入 4 位海关口岸按回车键确认。
- 本次申请业务:必填,可多选 ,点击录入框下拉列表选择,按实际申请情况选择申请 业务类型。
- 企业经营类型: 必填, 可多选, 点击录入框下拉列表选择: 货运企业、客运企业、转 关运输企业、其他。
- 企业经营资格: 选填, 可多选, 点击录入框下拉列表选择, "具有来往港澳资格、具有 进出境资格、具有境内公路承运海关监管货物运输资格"。

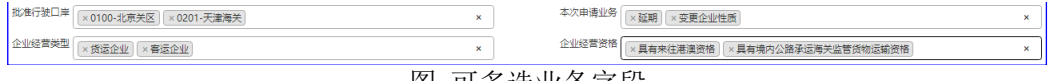

```
图 可多选业务字段
```
● 担保方式: 必填, 点击录入框, 按实际情况选择担保方式。如图

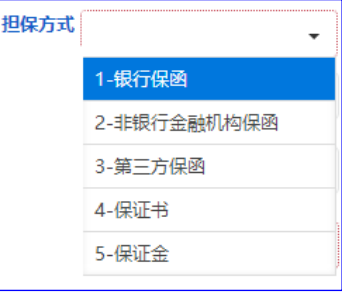

图 担保方式

- 担保函编号 : 必填, 32 位字符, 根据实际情况填写相关编号。
- 担保金额(万元): 必填,根据担保文件上金额填写,9 位整数,2 位小数。
- 担保期限 : 必填, 根据担保文件时间选择, YYYY-MM-DD
- 企业地址: 255 位字符,选填,按实际情况填写。
- 境内联系电话:必填,32 位字符,按实际情况填写。
- 境内联系地址:必填,255 位字符,按实际情况填写。
- 运输工具服务企业名称:选填,255 位字符,按实际情况填写。
- 运输工具服务企业地址:选填,255 位字符,按实际情况填写。
- 运输工具服务企业联系电话 : 选填, 32 位字符, 按实际情况填写。
- 批准货运车辆指标数、批准客运车辆指标数: 选填, 根据企业向相关主管业务部门申 请的指标数据填写,最多填写 9 位整数。
- 担保企业组织机构代码: 必填,填写9位组代,根据担保文件信息进行填写。
- 担保企业名称(人、单位):必填,255 位字符,根据担保文件信息进行填写。
- 担保企业法人代表:必填,32 位字符,根据担保文件信息进行填写。
- 担保企业电话:必填,32 位字符,根据担保文件信息进行填写。
- 担保企业地址:必填,255 位字符,根据担保文件信息进行填写。
- 担保企业联系人: 必填, 32 位字符, 根据担保文件信息进行填写。
- 担保企业联系人电话:必填,32 位字符,根据担保文件信息进行填写。
- 备注:255 位字符,根据企业实际情况与业务主管部门相关要求填写。

#### 1.1.3 境外企业信息

当"企业备案申报"表中的"企业注册地"用户选择为"境外"时,"境外企业 信息"录入页面所有信息为必填。

填写要求,按实际情况进行填写,填写完成后,点击保存,相关信息保存到下面 列表中,可填写多个。如下图:

| 企业备案申报                                  | 境外企业信息            | 内承单位信息表<br>企业所属分支机构信息 | 附件管理    |        |         |
|-----------------------------------------|-------------------|-----------------------|---------|--------|---------|
| 墙外企业注册人                                 |                   | 境外企业地址                | 填外企业电话  |        |         |
|                                         |                   |                       |         |        |         |
| +新增<br>Q查询                              | <b>前删除</b><br>区保存 |                       |         |        | ≡∙      |
| 序号                                      | 编号                | 企业备案编号                | 境外企业注册人 | 境外企业地址 | 境外企业电话  |
| $\Box$                                  | 10001134          | 10001114              | 测试2     | 测试2    | 1234567 |
| $\qquad \qquad \qquad \qquad \Box$<br>2 | 10001133          | 10001114              | 测试1     | 测试1    | 123456  |

图 境外企业信息

#### ◆ 录入字段说明

- 境外企业注册人:选填,255 位字符,按实际情况填写。可填写多个。
- 境外企业地址:选填,255 位字符,按实际情况填写。
- 境外企业电话 :选填,32 位字符,按实际情况填写。

#### 1.1.4 内承单位信息表

按实际情况进行填写,填写完成后,点击保存,相关信息保存到下面列表中。可 填写多个内承单位信息。

|                      | 企业备家申报         | 境外企业信息     | 内承单位信息表    |          | 企业所属分支机构信息<br>附件管理 |                |          |          |          |
|----------------------|----------------|------------|------------|----------|--------------------|----------------|----------|----------|----------|
|                      | 内承单位名称         |            |            | 内承单位法人代表 |                    | 内承单位法人代表<br>电话 | 内承单位联系地址 |          |          |
|                      | 内承单位联系电话       |            |            |          |                    |                |          |          |          |
|                      | Q查询            | 区保存<br>十新增 | <b>前删除</b> |          |                    |                |          |          | $\equiv$ |
|                      | 序号             | 编号         | 企业备案编号     | 内承单位名称   | 内承单位法人代表           | 内承单位法人代表电话     | 内承单位联系地址 | 内承单位联系电话 |          |
| $\Box$               | 1              | 10001136   | 10001114   | 测试2      | $\sim$             | $\sim$         | $\sim$   | $\sim$   |          |
| $\qquad \qquad \Box$ | $\overline{2}$ | 10001135   | 10001114   | 测试1      | 测试1                | 12345678       | 测试1      | 12345678 |          |

图 内承单位信息表

#### **→ 录入字段说明**

- 内承单位名称:选填,255 位字符,填写企业内地承办单位名称。
- 内承单位法人代表:选填,32 位字符,按实际情况填写。
- 内承单位法人代表电话: 选填, 32 位字符, 按实际情况填写。
- 内承单位联系地址:选填,255 位字符,按实际情况填写。
- 内承单位联系电话:选填,32 位字符,按实际情况填写。

#### 1.1.5 企业所属分支机构信息

按实际情况进行填写,填写完成后,点击保存,相关信息保存到下面列表中。可 填写多个。

|        | 企业备家申报         | 境外企业信息     | 内承单位信息表  | 企业所属分支机构信息 | 附件管理          |           |                |    |
|--------|----------------|------------|----------|------------|---------------|-----------|----------------|----|
|        | 所属分支机构名称       |            |          | 所属分支机构地址   | 所属分支机构负责<br>⋏ |           | 所属分支机构联系<br>电话 |    |
|        | Q查询            | 図保存<br>+新增 | 删除       |            |               |           |                | 書・ |
|        | 序号             | 编号         | 企业备案编号   | 所属分支机构名称   | 所属分支机构地址      | 所属分支机构负责人 | 所属分支机构联系电话     |    |
| $\Box$ |                | 10001139   | 10001137 | 测试2        |               | $\sim$    | $\sim$         |    |
| $\Box$ | $\overline{z}$ | 10001138   | 10001137 | 测试1        |               | $\sim$    | $\sim$         |    |

图 企业所属分支机构信息

#### ◆ 录入字段说明

- 所属分支机构名称: 选填, 32 位字符, 按实际情况填写。
- 所属分支机构地址 :选填,255 位字符,按实际情况填写。
- 所属分支机构负责人:选填,32 位字符,按实际情况填写。
- 所属分支机构联系电话: 选填, 32 位字符, 按实际情况填写。

#### 1.1.6 附件管理

必填,按业务主管部门要求上传需验核的相关材料扫描件。如图

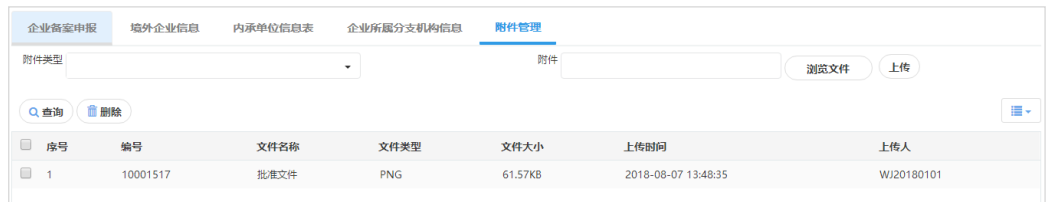

图 附件管理

先选择"附件类型"下拉框"批文扫描图"选项,点击"浏览文件"选中本地电 脑中的文件,点击"上传"按钮进行文件上传,可上传多个附件。

#### **附件上传要求**

单个附件大小不能超过 150K,支持 jepg、jpg、png、bmp、gif、icon、tiff、 exif 图片格式上传。如超过上传大小限制。

### <span id="page-17-0"></span>1.2 车辆信息备案

点击系统左侧菜单"备案管理"下的"车辆信息备案",企业可以通过该系统对 企业需要来往国际道路运输车辆、港澳车辆的车辆信息进行信息录入,并向主管业务 部门申报,审核通过后的车辆方可开展相关业务。

#### 1.2.1 "车辆信息备案"界面操作说明

进入该信息备案网页,如下图,根据网页上方的查询条件输入相关信息,点击查 询,可以查询到企业相关车辆备案信息,查询到的信息显示在列表中,同时可以选择 列表中信息进行修改、删除、查看申报记录等操作。也可点击"新增"按钮直接打开 车辆信息备案录入网页录入新的备案数据。详细操作可参考"企业信息备案"操作说 明。

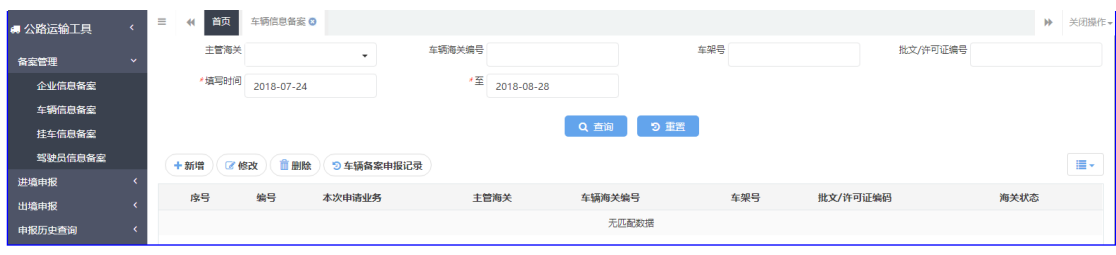

#### 图 车辆信息备案

小提示:

企业信息备案海关审核通过后方可进行车辆信息备案操作。

如果用户想新增备案信息,点击"新增" 按钮直接跳转到"车辆备案新增" 录 入界面。用户可先选择"填写提示"与"申报对象",选择"填写提示"下拉列表信 息后,系统录入字段会变成带"\*" 号与不带两种,带"\*" 号字段为必填项。

录入中,根据选择业务或信息如"车辆分类" 等的信息不同,网页会将必填项 目进行相应调整,请用户录入时注意。

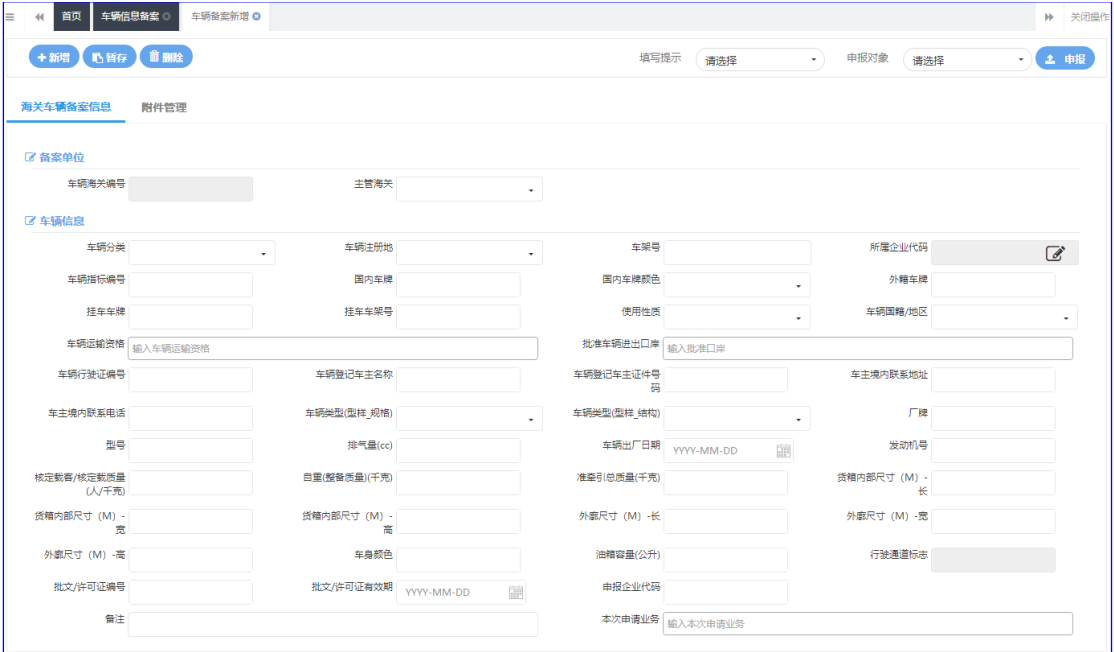

图 车辆备案新增

#### 1.2.2 车辆备案信息

#### ◆ "车辆备案信息"界面操作说明

相关操作说明请参考"企业备案申报"内容。

#### ◆ 录入字段说明

- 填写提示:选填,直接点击列表选择,现只开放"海关填写数据"。
- 申报对象:必填,直接点击列表选择,现只开放"海关车辆备案申报"。
- 车辆海关编号:选填,根据实际情况填写。
- 主管海关: 必填,填写当地海关负责车辆备案信息的 4 位海关代码。具体情况请向当 地海关咨询了解。
- 车辆分类:必填,按行驶证上车辆类型在列表中选择。
- 车辆注册地 : 必填, 列表选择"境内" 或"境外", 车牌号如"粤\*\*\*\*港"填写

"境外",其他填写"境内"。

- 车架号: 必填, 30 位字符, 审核通过后不可修改。填写对应的车辆识别代码信息, 一 般是由 17 位字母、数字组成的 VIN 编码。
- 所属企业代码: 选择后返填。如图, 点击该录入框右边按钮, 在"动态信息"界面中 选择相关查询条件进行查询,在查询到列表中选择车辆所属企业进行导入。导入后反 填企业信息备案中所备案的企业代码到该栏中。

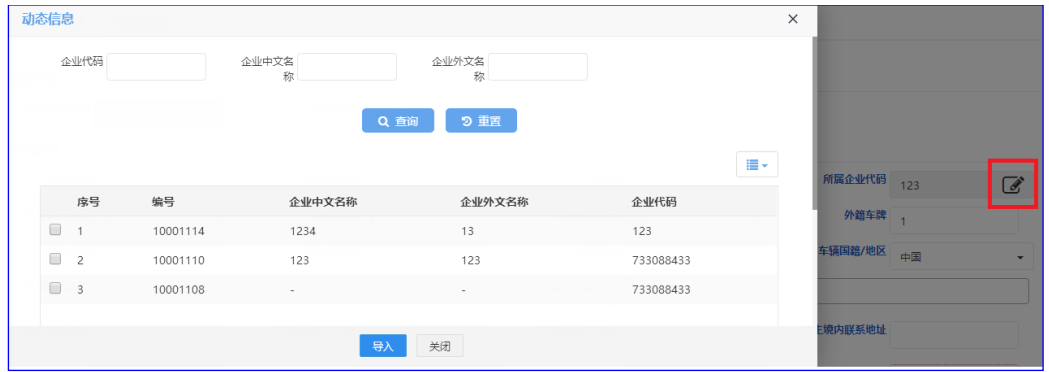

图 所属企业代码

- 车辆指标编号: 20 位字符,填写车辆指标主管部门核发的指标证明文件上的指标编 号。
- 国内车牌:必填,32 位字符,按实际信息填写。
- 国内车牌颜色: 根据实际情况, 点击录入框选择。
- 外籍车牌: 选填, 32 位字符, 按实际情况填写。
- 挂车车牌:选填,32 位字符,按实际情况填写。
- 挂车车架号:选填,30 位字符,填写对应的车辆识别代码信息,一般是由 17 位字 母、数字组成的 VIN 编码。。
- 使用性质:必填,按实际情况从列表选择确认。
- 车辆国籍/地区:车辆注册地为境内自动返填"中国",车辆注册地为境外在列表中选 择"香港"或"澳门"。
- 车辆运输资格:必填,可多选,按实际情况从列表中选择。选项有"1 具有来往港澳 资格、2 具有进出境资格、3 具有境内公路承运海关监管货物运输资格"。
- 批准车辆进出口岸:必填,可多选,输入口岸海关 4 位代码确认 。
- 车辆行驶证编号:选填,32 位字符,按实际信息填报。
- 车辆登记车主名称:选填,255 位字符,按实际信息填报。
- 车辆登记车主证件号码: 选填, 32 位字符, 按实际信息填报。
- 车主境内联系地址:选填,255 位字符,按实际信息填报。
- 车主境内联系电话:选填,32 位字符,按实际信息填报。
- 车辆类型(型样\_规格):必填,按车辆实际信息从列表中选择确认。
- 车辆类型(型样\_结构):同上。
- 厂牌:必填,20 位字符,按车辆实际信息填报。
- 型号:选填,20 位字符,按车辆实际信息填报。
- 排气量(cc):选填,5 位整数,按车辆实际信息填报。
- 车辆出厂日期: 选填, YYYY-MM-DD
- 发动机号:选填,30 位字符,按车辆实际信息填报。
- 核定载客/核定载质量(人/千克) :选填,9 位整数,按车辆实际信息填报。
- 自重(整备质量)(千克) : 同上。
- 准牵引总质量(千克) :同上。。
- 货箱内部尺寸(M)-长: 选填, 7 位整数, 2 位小数, 如 10.20 米填写 10.20。
- 货箱内部尺寸 (M)-宽: 同上。
- 货箱内部尺寸(M)-高:同上。
- 外廓尺寸(M)-长:同上。
- 外廓尺寸(M)-宽:同上。
- 外廓尺寸(M)-高:同上。
- 车身颜色:选填,10 位字符,按车辆实际信息填报。
- 油箱容量(公升): 选填, 9 位整数, 按车辆实际信息填报。
- 行驶通道标志:灰色不可填写,申报后由海关返填。
- 批文/许可证编号: 必填,64 位字符,填写道路运输许可证或批准文件上相关编号。
- 批文/许可证有效期: 必填, 填写道路运输许可证或批准文件上的有效期, 格式为 YYYY-MM-DD。
- 申报企业代码:必填, 20 位字符,如用户为境内企业,填写企业 9 位组织机构代 码;如用户为境外企业,填写境外商业登记号码或个人身份证号码,或交通部签发的 道路经营许可证。公/私用公路交通工具负责人(指标所有人)如没组织机构代码的, 录入境外商业登记号码或个人身份证号码,不够 9 位的, 编号前以 0 补够。
- 本次申请业务: 必填, 可多选, 点击录入框下拉列表选择, 按实际申请情况选择申请 业务类型。
- 备注:选填,根据实际情况或主管业务部门要求填报。

#### 1.2.3 附件管理

选填,按业务主管部门要求上传相关附件(包括"车前 45 度照片、车后 45 度照片、 油箱照片、车底照片");详细操作参考企业信息备案的附件管理。

### <span id="page-21-0"></span>1.3 挂车信息备案

点击系统左侧菜单"备案管理"下的"挂车信息备案",企业可以通过该系统对挂车 信息进行信息录入、修改、删除、申报及信息查询等操作。该业务主要针对内陆海关。

#### 1.3.1 "挂车信息备案"界面操作说明

进入该信息备案网页,如下图,根据网页上方的查询条件输入相关信息,点击查询, 可以查询到企业相关挂车备案信息,查询到的信息显示在下方列表中,同时可以选择列表 中信息进行修改、删除、查看申报记录等操作。也可点击"新增"按钮重新开始新的挂车 备案数据录入。详细操作可参考"企业信息备案"操作说明。

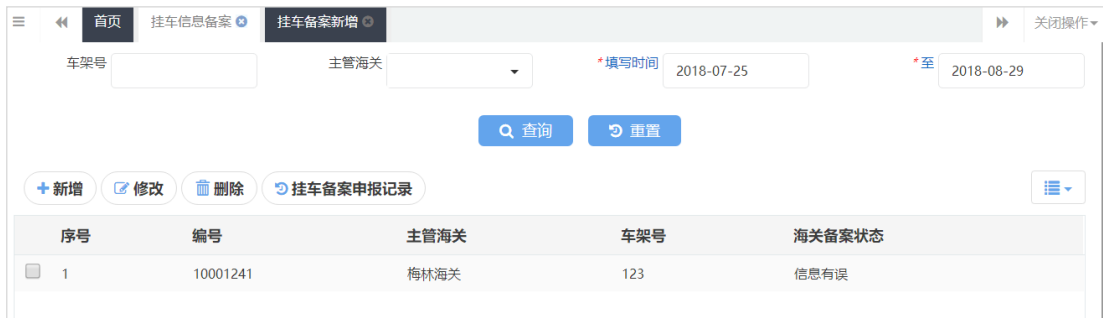

#### 图 挂车信息备案

如果用户想新增备案信息,点击"新增"按钮直接跳转到"挂车备案新增"录入界 面。用户可先选择"填写提示"与"申报对象",选择"填写提示"下拉列表信息后, 根据填写要求,网页部分录入字段会显示为带"\*"号必填项。

录入中,根据选择业务或信息等的信息不同,网页中的必填项目将会进行相应调整, 请用户录入时注意。

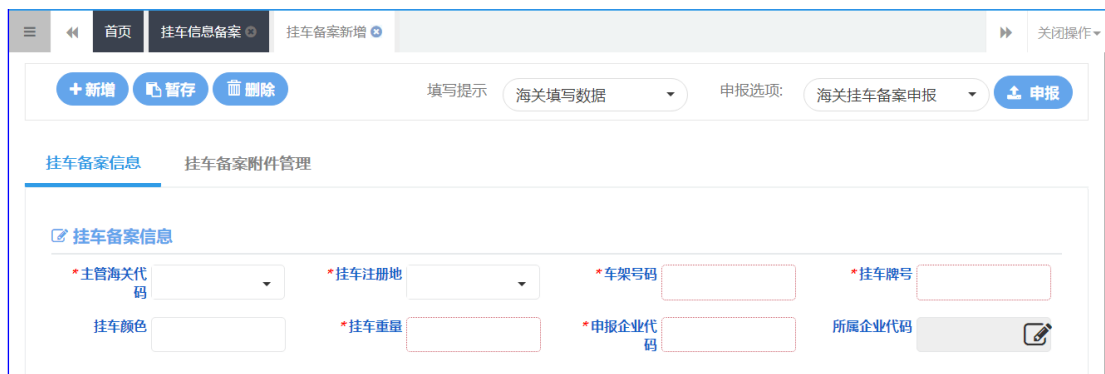

图 挂车备案新增

#### 1.3.2 挂车备案信息

#### "挂车备案信息"界面操作说明

相关操作说明请参考"企业备案申报"内容。

#### 录入字段说明

相关录入字段说明参考"车辆备案信息"录入字段说明。

#### 1.3.3 挂车备案附件管理

选填,按业务主管部门要求上传相关附件;详细操作参考企业信息备案的附件管理。

### <span id="page-22-0"></span>1.4 驾驶员信息备案

点击系统左侧菜单"备案管理"下的"驾驶员信息备案",企业可以通过该系统对驾 驶员信息进行录入、修改、删除、申报及信息查询等操作。本系统现主要用于"驾驶员分 类"第 2 项与第 4 项对应的"来往港澳公路运输工具驾驶员备案,来往港澳公/私用公路交 通工具驾驶员备案"。

#### 1.4.1 "驾驶员信息备案"界面操作说明

进入该信息备案网页,如下图,根据网页上方的查询条件输入相关信息,点击查询, 可以查询到企业相关驾驶员备案信息,查询到的信息显示在下方列表中,同时可以选择列 表中信息进行修改、删除、查看申报记录等操作。也可点击"新增"按钮重新开始新的驾 驶员信息备案数据录入。详细操作可参考"企业信息备案"操作说明。

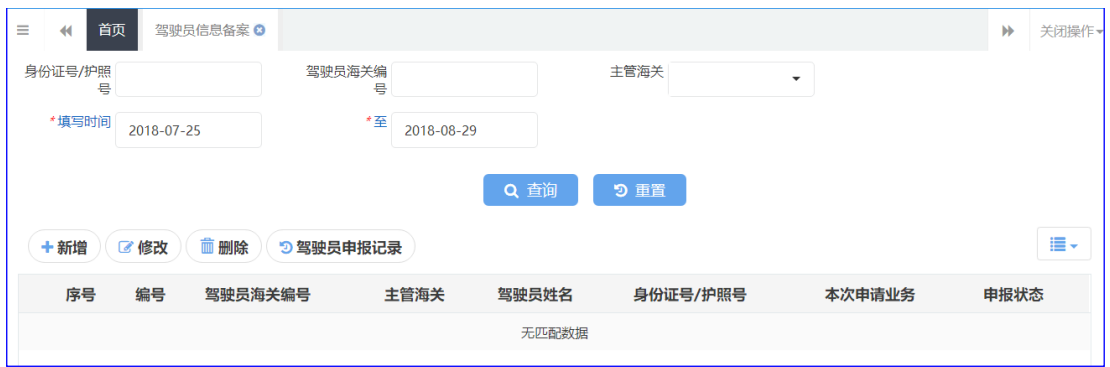

图 驾驶员信息备案

如果用户想新增备案信息,点击"新增" 按钮直接跳转到备案新增界面。用户可先选 择"填写提示"与"申报对象",选择"填写提示"下拉列表信息后,根据填写要求,网 页部分录入字段会显示为带 "\*"号必填项。

录入中,根据选择业务或信息等的信息不同,网页中的必填项目将会进行相应调整, 请用户录入时注意。

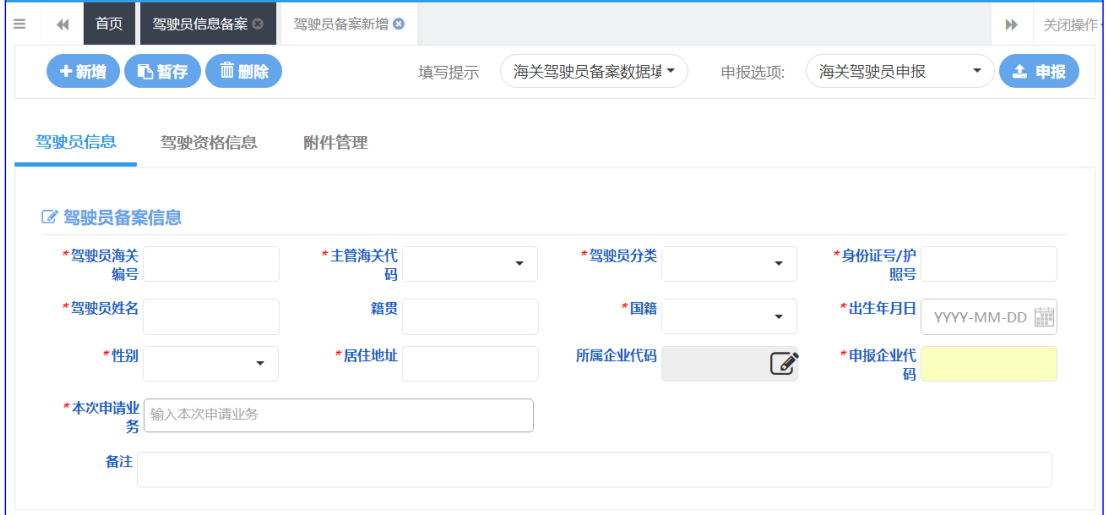

图 驾驶员备案新增

#### 1.4.2 驾驶员备案信息

#### ◆ "驾驶员备案信息"界面操作说明

相关操作说明请参考"企业备案申报"内容。

#### ◆ 录入字段说明

- 驾驶员海关编号:必填,10 位字符。
- 主管海关代码: 必填, 4 位海关代码, 填写当地海关负责公路运输工具企业备案信息

的主管部门。具体情况请向当地海关咨询了解。

- 驾驶员分类:必填,按实际情况在列表中选择。
- 身份证号/护照号:必填,18 位字符。按实际信息填写。
- 驾驶员姓名:必填,20 位字符,按实际信息填写。
- 籍贯:选填,20 位字符,按实际信息填写。
- 国籍:必填,录入国籍代码表选择。中国为 CN,中国香港为 HK,中国澳门为 MO。
- 出生年月日:必填,列表中选择。
- 性别:必填,列表中选择。
- 居住地址: 选填, 255 位字符, 按实际情况填报。
- 所属企业代码: 必填, 20 位字符, 境内企业, 填写企业 9 位组织机构代码; 境外企 业,填写境外商业登记号码或个人身份证号码,或交通部签发的道路经营许可证。
- 申报企业代码: 必填, 20 位字符,境肉企业,填写企业 9 位组织机构代码;境外企 业,填写境外商业登记号码或个人身份证号码,或交通部签发的道路经营许可证。
- 本次申请业务:必填,根据本次申请业务在列表中选择。
- 备注:选填,按实际情况填报。

#### 1.4.3 驾驶资格信息

选填,按驾驶员实际信息进行填报,可录入多项。如图

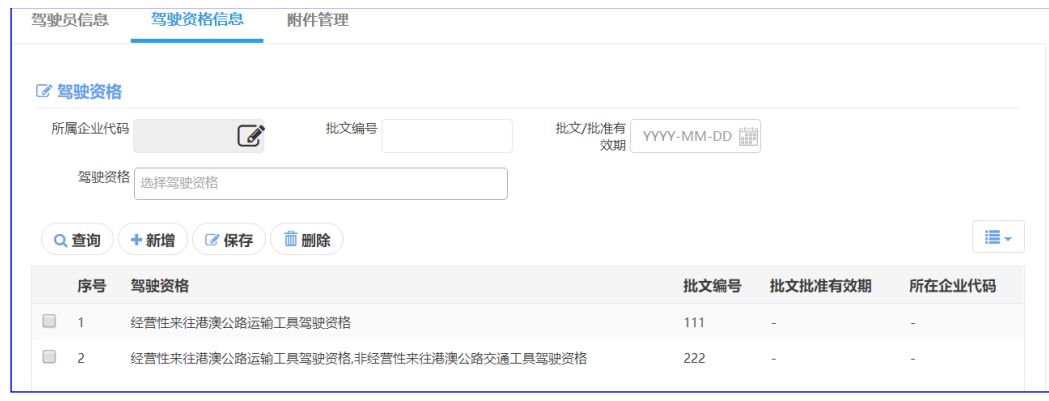

图 驾驶资格信息

- 所属企业代码:必填,20 位字符,如用户为境内企业,填写企业 9 位组织机构代码; 如用户为境外企业,填写境外商业登记号码或个人身份证号码,或交通部签发的道路 经营许可证。
- 批文编号:必填,64 位字符,填写相关批准文件上相关编号。
- 批文/批准有效期:必填,在列表中选择,填写相关批准文件上相关日期。

● 驾驶资格:在列表中选择。

#### 1.4.4 附件管理

选填,按业务主管部门要求上传相关附件;详细操作参考企业信息备案的附件管理。

## <span id="page-25-0"></span>第二章进境申报

### <span id="page-25-1"></span>2.1进境动态申报

点击系统左侧菜单"进境申报"下的"进境动态申报",系统用于企业向边检机关部 门申报相关车辆进境信息数据。如图,该界面详细操作可参考"企业信息备案"操作说 明。

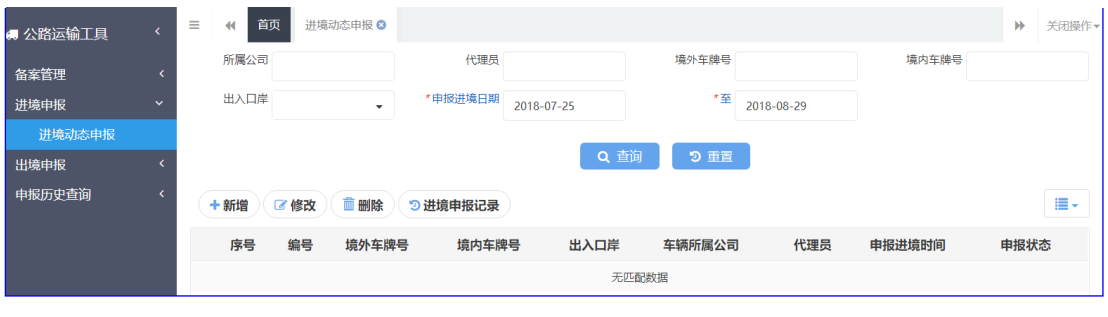

图 进境动态申报页面

#### 2.1.1 "车辆备案信息"界面操作说明

点击新增后,界面如下图,按实际情况进行信息填写。界面相关操作说明请参考"企 业备案申报"内容。

#### **(i)小提示:**

"进境申报信息"与"驾驶员信息"两项内容均录入保存后方可进行申报。

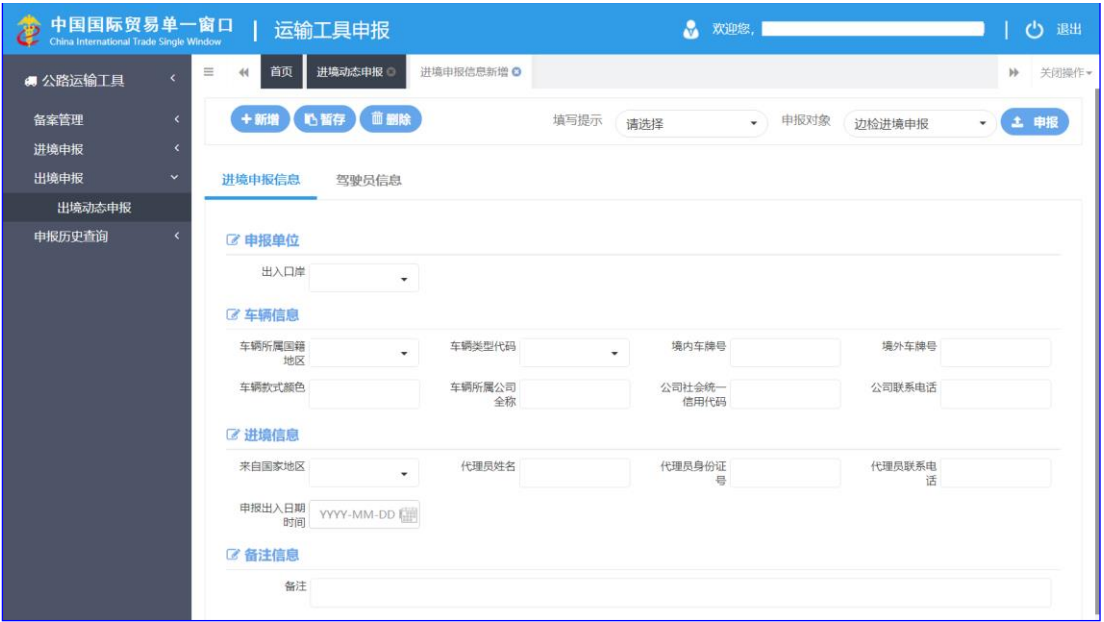

图 进境申报信息新增

#### ◆ 录入字段说明:

申报对象:选择"边检进境申报"。 填写提示: 选择"边检填写数据"。

#### ◆ 进境申报信息

- 出入口岸:必填,填写 3 位边检口岸代码返填口岸名称。
- 车辆所属国籍地区:必填,输入国家地区代码按回车键确认。
- 车辆类型代码:必填,从下拉框中选择。
- 境内车牌号:必填,30 位字符,按实际信息填报。
- 境外车牌号:必填,30 位字符,按实际信息填报。
- 车辆款式颜色:选填,50 位字符,按实际信息填报。
- 车辆所属公司全称:选填,100 位字符,按实际信息填报。
- 公司社会统一信用代码: 选填, 40 位字符, 按实际信息填报。
- 公司联系电话:选填,20 位字符,按实际信息填报。
- 来自国家地区:必填,输入国家地区代码按回车键确认。
- 代理员姓名:选填,50 位字符,按实际信息填报。
- 代理员身份证号:选填,20 位字符,按实际信息填报。
- 代理员联系电话:选填,20 位字符,按实际信息填报。
- 申报出入日期时间:必填,按实际信息在时间列表中选择。
- 备注: 选填, 按业务主管部门要求填报。一般要求填写货物品类与数量信息。

#### ◆ 驾驶员信息

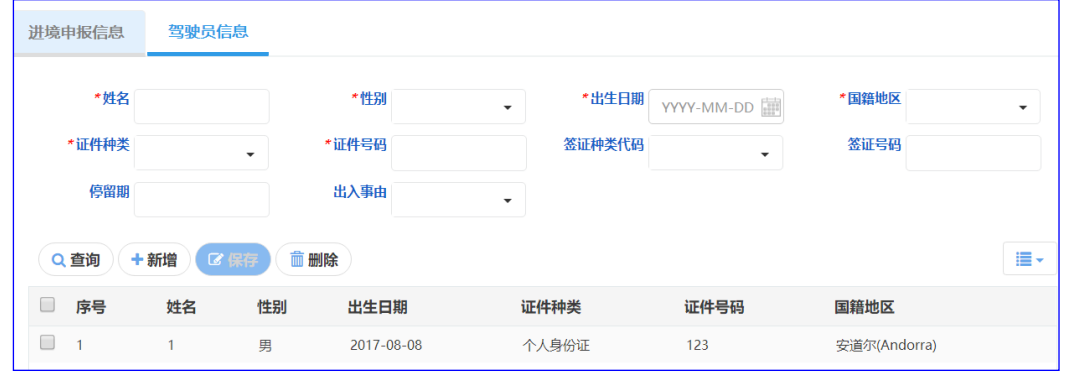

图 驾驶员信息

- 姓名:必填,50 位字符,按实际情况填写。
- 性别:必填,在下拉框中选择确认。
- 出生日期:必填,按实际信息在列表中选择确认。
- 国籍地区:必填,按实际信息输入国籍代码进行选择确认。
- 证件种类:必填,按实际信息在下拉框中选择确认。
- 证件号码:必填,20 位字符,按实际信息进行填写。
- 签证种类代码:选填,按实际信息在下拉框中选择确认。
- 签证号码:选填,20 位字符,按实际信息进行填写。
- 停留期:选填,3 位整数,以天为单位,按实际信息进行填写。
- 出入事由:选填,按实际信息在下拉框中选择确认。

## <span id="page-27-0"></span>第三章出境申报

### <span id="page-27-1"></span>3.1出境动态申报

根据业务主管部门要求如实填写。系统具体操作与录入说明请参考进境动态申报。

## <span id="page-28-0"></span>第四章申报历史查询

用户可通过各历史查询功能,对各类业务的申报历史数据、回执进行查询,且只能对 查询到的数据进行查看,不能进行其他操作,如需对数据进行操作,可进行对应菜单进 行。

## <span id="page-28-1"></span>4.1企业信息申报历史查询

如图,输入查询条件,点击查询按钮,系统将给出符合条件的记录,在系统网页下方 列表显示符合条件的所有已申报过的数据。

| $\equiv$ | 首页<br>$\blacktriangleleft$ |            | 企业信息申报历史查询 3             |        |           |        |        |      |                     | $\blacktriangleright$ | 关闭操作 |
|----------|----------------------------|------------|--------------------------|--------|-----------|--------|--------|------|---------------------|-----------------------|------|
|          | 企业代码                       |            |                          | 企业中文名称 |           | 企业外文名称 |        | 申报时间 |                     | 2018-07-26            |      |
|          | 至                          | 2018-08-30 |                          |        |           |        |        |      |                     |                       |      |
|          |                            |            |                          |        | Q 查询      | 9 重置   |        |      |                     |                       |      |
|          |                            | ◉ 企业申报详情查看 | 9回执查询                    |        |           |        |        |      |                     |                       | i≣ – |
|          | 序号                         | 申报编号       | 企业中文名称                   | 企业外文名称 | 企业代码      | 主管海关   | 本次申请业务 | 申报状态 | 申报时间                |                       |      |
| $\Box$   | 1                          | 10001165   |                          |        | 12345     | 海关总署   | 新办     | 信息有误 | 2018-08-07 16:32:39 |                       |      |
| □        | $\overline{2}$             | 10001147   |                          |        | 12345     | 海关总署   | 新办     | 申报失败 | 2018-08-07 16:05:19 |                       |      |
| $\Box$   | 3                          | 10001142   | $\overline{\phantom{a}}$ |        | 12345     | 海关总署   | 新办     | 信息有误 | 2018-08-07 16:00:55 |                       |      |
| $\Box$   | 4                          | 10001127   | 123                      | 123    | 733088433 | 深圳海关   | 新办     | ٠    | 2018-08-07 13:33:40 |                       |      |

图 企业信息申报历史查询

用户选中列表中数据后,点击"企业申报详情查看",可以查看到原申报时的所填报 信息。如下图:

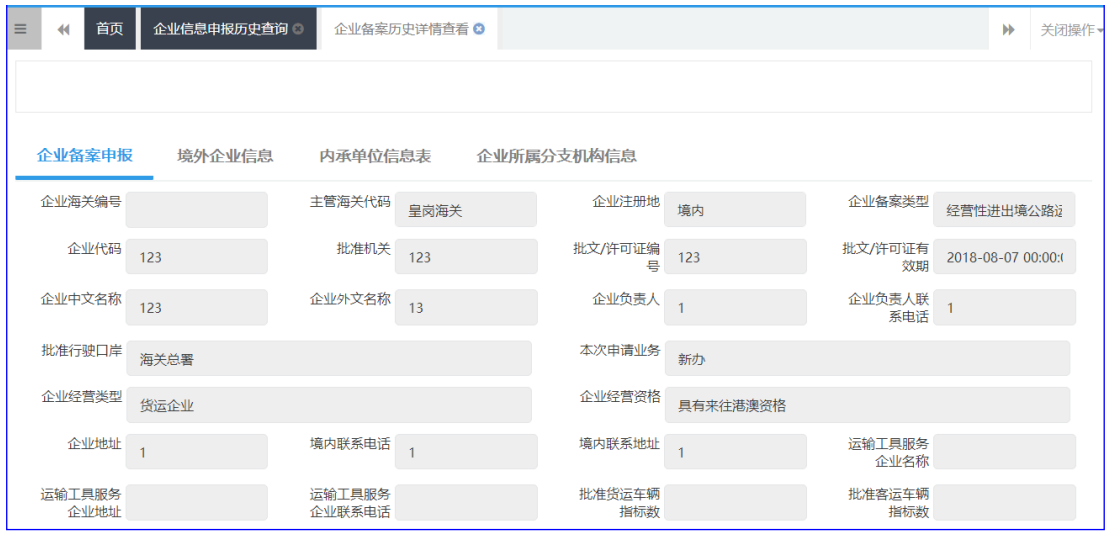

用户在查询到的列表中,选择相关数据后,点击"回执查询",可以查看到该记录所

图 企业备案历史详情查看

有回执信息。如下图:

| 申报历史回执查询     |                |      |                     |                     |       |      |  |  |  |  |  |
|--------------|----------------|------|---------------------|---------------------|-------|------|--|--|--|--|--|
| Q 查询<br>◎ 查看 |                |      |                     |                     |       |      |  |  |  |  |  |
|              | 序号             | 申报对象 | 回执时间                | 接收时间                | 回执状态  | 回执内容 |  |  |  |  |  |
| $\Box$       | $\mathbf{1}$   | 海关   | 2018-08-08 11:29:49 | 2018-08-08 11:29:49 | 已受理   | 处理成功 |  |  |  |  |  |
| $\Box$       | $\overline{c}$ | 海关   | 2018-08-08 11:26:36 | 2018-08-08 11:26:36 | 已受理   | 处理成功 |  |  |  |  |  |
| $\Box$       | 3              | 海关   | 2018-08-08 11:24:38 | 2018-08-08 11:24:38 | 已受理   | 处理成功 |  |  |  |  |  |
| $\Box$       | $\overline{4}$ | 海关   | 2018-08-07 11:15:02 | 2018-08-07 11:15:02 | 已发往海关 | 处理成功 |  |  |  |  |  |
|              |                |      |                     |                     |       |      |  |  |  |  |  |
|              |                |      |                     | 关闭                  |       |      |  |  |  |  |  |

图 企业信息申报历史回执查询

选择"申报历史回执查询"列表中记录,选择"查看"按钮,可以查看该回执详细信 息。如下图:

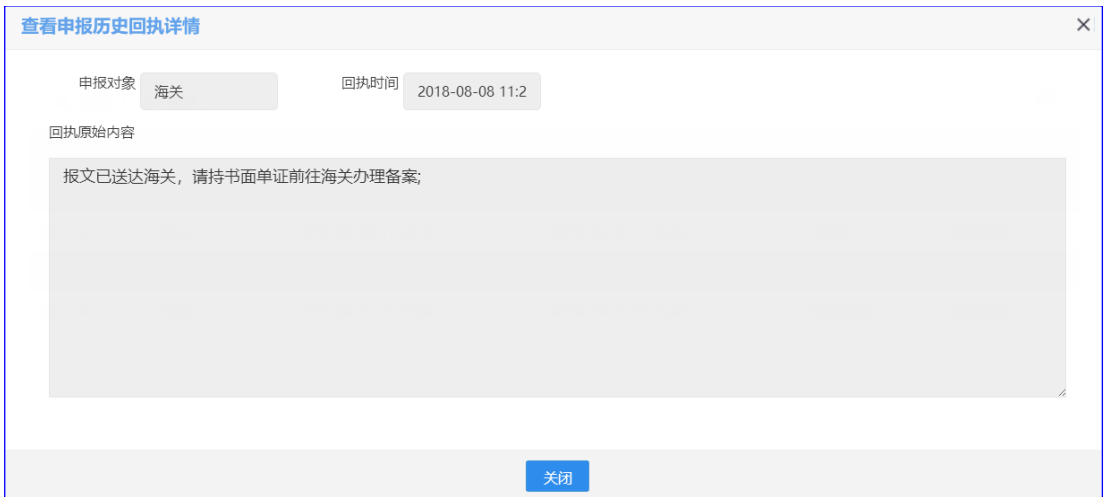

图 企业信息申报历史回执详情

## <span id="page-29-0"></span>4.2车辆信息申报历史查询

本业务相关查询操作请参考企业信息申报历史查询。

## <span id="page-29-1"></span>4.3挂车信息申报历史查询

本业务相关查询操作请参考企业信息申报历史查询。

## <span id="page-30-0"></span>4.4驾驶员信息申报历史查询

本业务相关查询操作请参考企业信息申报历史查询。

## <span id="page-30-1"></span>4.5动态申报历史查询

如图,输入查询条件,点击查询按钮,系统将给出符合条件的记录,在网页下方列表显 示符合条件的已申报过的数据。

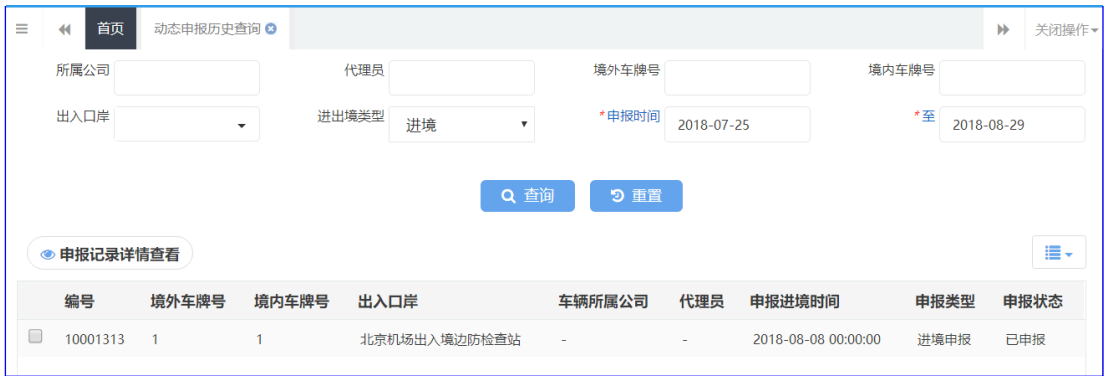

图 动态申报历史查询

在查询到信息列表中,选择相关记录,点击"申报记录详情查看",可以查看到原申 报时的所填报信息。如下图:

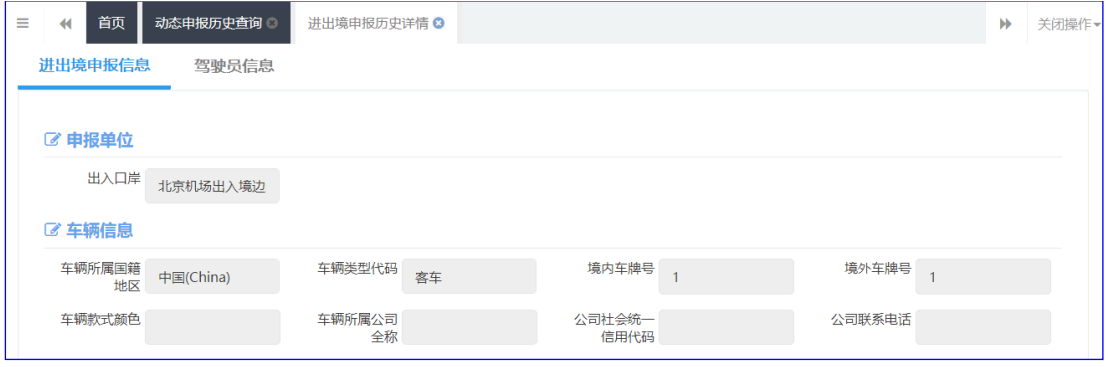

图 进出境申报历史详情